**Long Term Assignments Module**

Your employer has signed up to use our system and you will receive an email like the one below. You are given 2 options:

**Option 1:** Enter the **username** of an existing account if you have used our system in the past and it will be linked to your employer

**Option 2:** If you have never used our system click **Create Account**. Your School Board email address will be your **username** and you will be asked to enter your password. The email you will receive looks like this:

#### **Example of Email You Will Receive**

Your School District requested an applicant account be created for you with ApplyToEducation.

**1.** Click below to either create or link to an existing account.

www.applytoeducation.com/Common/AttUnlinkedAccount.aspx?teacher\_id=8a72d389-1985-4f38-b69b-1e9532acfba

You will be able to use your account for one or more of the following, depending on your School Board's settings:

- Manage your employment application
- Apply to Internal job postings
- Apply to Long Term Openings
- Pick interview times
- Create absences
- Accept daily assignments
- **2.** After you click the link you are brought to the below page where you can 'create account' or link your existing account with your employer if you have used ApplyToEducation in the past.

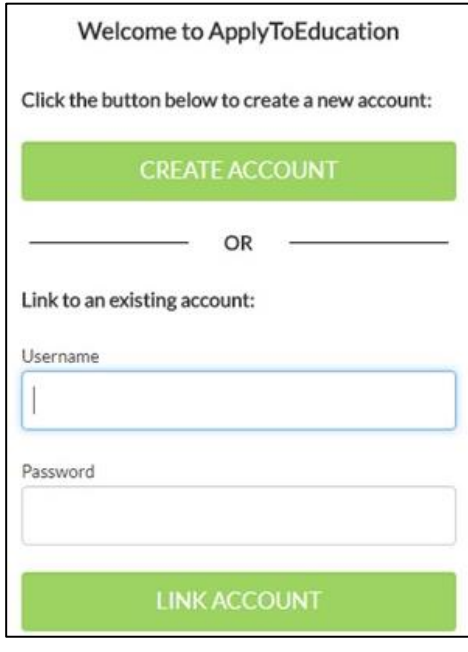

applytoeducation

Applicant Tracking, Dispatch, PD & Interview Scheduling

### **Long Term Assignments Module**

Note: If you are a certified teacher, add your certificate to the **Qualification** section of the portfolio. It can take up to 48 hours for OCT to link when you initially add your number.

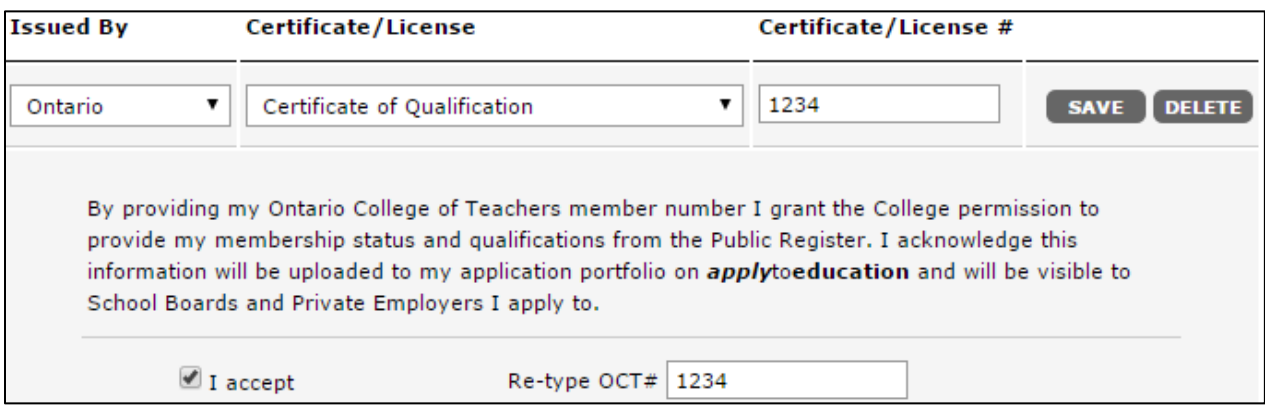

# **Applying to Postings**

**1.** Click **View Opening** under **Occasional Employees**.

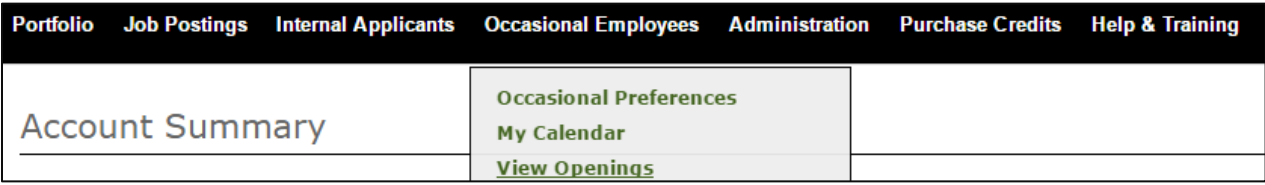

- **2.** Click on the **Position name** for a posting you wish to apply to.
- **3.** Scroll to the bottom of the posting and answer any Job Related Questions.
- **4.** Click the **Apply** button.

**Note:** You can upload a resume and cover letter specific to the posting before you click the **Apply** button.

## **How Do I Know I Successfully Applied To A Posting?**

You receive **3 Confirmations** when you successfully submit your Portfolio to a job posting:

- **1.** A pop up advising you of your successful application submission.
- **2.** An email confirmation with the details of the posting.
- **3.** The posting appears in your **Job Application Log** under the **Job Postings** section.

### **Sign up for Job Alerts**

- **1.** Click **View Openings.**
- **2.** Select **YES** to receive Job Alerts.